# COMMANDER PHONE

SMART UC Mobility for Android

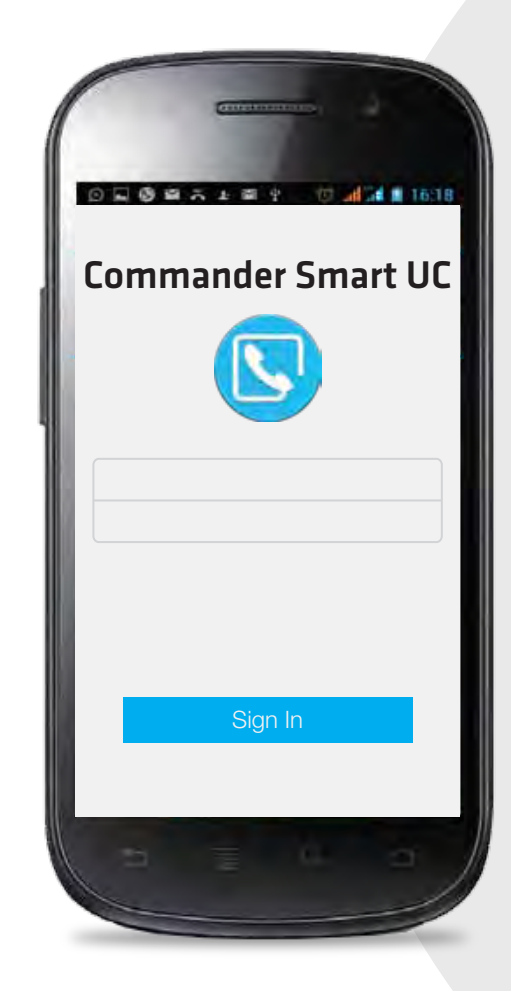

# QUICK REFERENCE GUIDE

> Please read carefully before use.

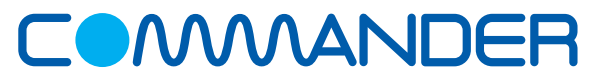

Commander Pty Ltd

Level 10, 452 Flinders St Melbourne VIC 3000

ABN 85 136 950 082

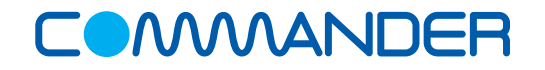

# COMMANDERPHONE Commander SMART UC Mobility for Android Quick Reference Guide

#### **Search for Contacts**

- Tap the Magnifying glass  $\mathbb Q$
- Enter the search criteria

#### **How to Make a Call to a Contact**

#### **Take a call using one of the following methods:**

- Tap the contact
- From the contact card, tap on the handset icon
- Select VoIP Call or Mobile
- The call will commence

#### **How to Make a Call to an Ad Hoc Number**

#### **To dial a number not listed in your contacts:**

- $\cdot$  Tap the *dial pad*  $\left| \frac{128}{121} \right|$  and enter the number
- Tap Call **U**
- Select VoIP Call or Mobile
- The call will commence

#### **How to Answer an Incoming Call**

**Calls to your desk phone will ring on the Commander Mobility Client only if it is running.**

- When your phone alerts you to a call, tap *Accept* to answer the call or *Decline* to refuse the call.
- When you Decline a call the caller will hear the busy signal.

## **How to Transfer a Call**

- While on a call, tap *Options*
- Tap Add Call
- Enter the name or number of the party the call is to be transferred to
- Select either *Talk and Transfer* to announce the call or *Transfer* for an immediate transfer
- Tap *Transfer* to complete the call

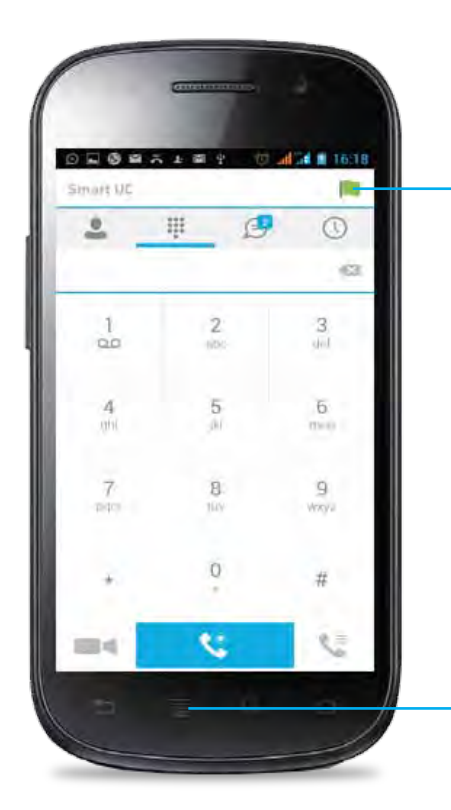

View and update your details, avatar, presence and location

#### **To Pull a Call to your Mobile**

- Tap the Dial pad
- Tap Call Options
- Tap Pull Call

**My Information My Information** The call will be transferred to your mobile.

#### **How to Start a Conference Call**

- While on a call, tap on the *Options*
- Select Conference
- Enter the number or name of the new party to be added
- Tap *Add*
- The call will display as a group communication

## **How to Start a Chat**

- Tap *Chat*
- Tap *Start* a New Chat
- Select the contact/s you need to chat with
- Tap *Add Contact* to add more people to the chat

### **Do Not Disturb**

When activated all calls will be blocked. You can forward some or all calls if needed.

- Tap *Menu* followed by *Settings* and then *Call Settings*
- Select Do Not Disturb
- Check Enable to activate

## **Hide Number**

When the Hide Number feature is enabled your number is hidden from the called party. Calls to colleagues at your business site will see your number displayed.

- Tap *Menu* followed by *Settings* and then *Call Settings*
- Select Hide Number
- Check *Enable* to hide number
- 
- **Chat**  View your *Buddies* list, *Chat History* and *My Room* list.
- **Dial Pad** Make calls
- 
- 

#### 88

- 
- **Contacts**  View your local contacts or search for directory contacts
- 
- 
- The main view contains a number of tabs that present information about the contacts and communications options available as follows:
	-
	-
	-

**Menu Button**

This is a button on your Android handset. It may be located in a different place than displayed here

- 
- 
- 

#### **History** - View incoming, outgoing, and missed calls

# COMMANDERPHONE Commander SMART UC Mobility for Android Quick Reference Guide

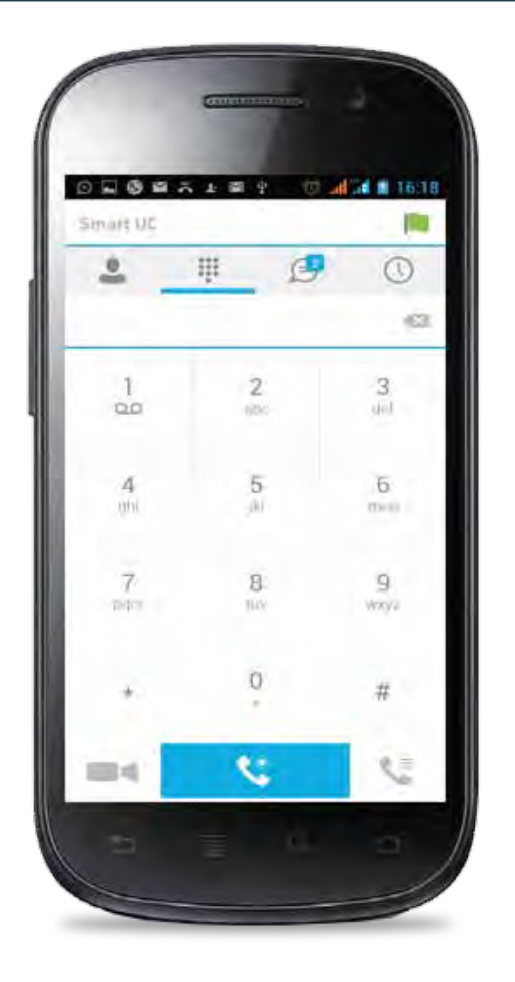

## **Call Forward**

The Forward Calls feature automatically forwards incoming calls (from your business phone) to an alternate phone number that is configured.

- Tap *Menu* followed by *Settings* and then *Call Settings*
- Identify which type of forwarding to be enabled and tap for your selection
- Check *Enable*
- Enter a phone number for incoming calls to be forwarded
- Tap *OK*

**When enabled Forward Always will take precedence over any other feature.**

## **Remote Office**

Remote Office allows a user to assign any other landline or mobile phone number as your business phone number and have outgoing calls billed to your business number.

To enable Remote Office:

- Tap *Menu* followed by *Settings* and then *Call Settings*
- Select Remote Office
- Check *Enable* service and enter the remote office number in the phone number field
- $\cdot$  Tan  $\Omega K$

## **Mobility**

To configure:

- Tap *Menu* followed by *Settings* and then *Call Settings*
- Select Mobility
- Tap *Mobility* to enable
- Check the box to enable, tap OK
- Tap *Mobile Phone* enter mobile phone number, tap *OK*
- Tap *Phones To Ring* and select *Fixed, Mobile* or *Both*, then tap *OK*
- If required enable the following: Alert Click To Dial Calls, Alert Group Paging Calls, Call Control, Use Diversion Inhibitor and Answer Confirmation

#### **Simultaneous Ring Personal**

Simultaneous Ring feature allows up to 10 phone numbers to be defined. All numbers defined will ring at the same time as your primary business phone number.

- Tap *Menu* followed by *Settings* and then *Call Settings*
- Select Simultaneous Ring
- Check *Enabled* checkbox
- If required, check Do not ring my Simultaneous Ring Numbers if I am already on a call
- Tap add  $\left( + \right)$  to *add* a location
- If required, check the *Answer confirmation* required checkbox to ensure that the call will be connected to a live party
- Enter the Phone number
- Tap *OK*

**Simultaneous Ringing is evoked before Remote Office so that all secondary destinations will ring at the same time as the Remote Office** 

### **Commander Anywhere**

Commander Anywhere allows users to enable their mobile phone to behave as if the phones were an extension of the telephony exchange.

To configure:

- Tap *Menu* followed by *Settings* and then *Call Settings*
- Select Commander Anywhere
- Check the box to enable *Alert all* locations
- Tap add  $\left( + \right)$  to add a new location
- Tap *Telephone Number* and enter the number then tap *OK*
- Tap to enable each of the following, if required:
- Call Control Determines that call control options are to be performed by the BroadWorks Anywhere location device rather than your desk phone settings
- Diversion Inhibitor Stops calls being forwarded to your mobile voicemail or other location if set
- Answer confirmation Prompts for a key to be pressed when you answer
- Click *Add*